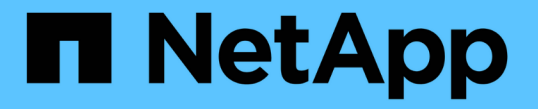

# シングルサインオンを設定しています

StorageGRID 11.5

NetApp April 11, 2024

This PDF was generated from https://docs.netapp.com/ja-jp/storagegrid-115/admin/confirming-federatedusers-can-sign-in.html on April 11, 2024. Always check docs.netapp.com for the latest.

# 目次

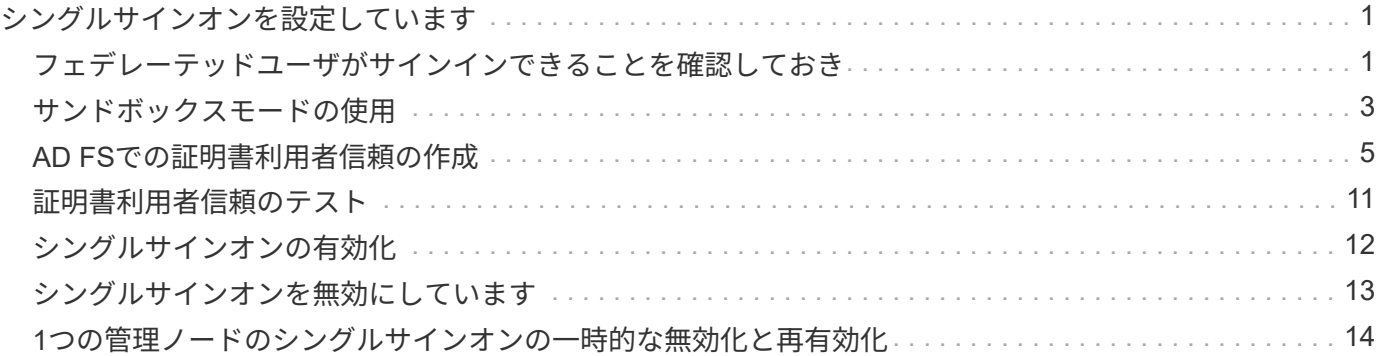

# <span id="page-2-0"></span>シングルサインオンを設定しています

シングルサインオン( SSO)が有効な場合、ユーザは、組織によって実装された SSO サインインプロセスを使用してクレデンシャルが許可されている場合にのみ、 Grid Manager 、テナントマネージャ、 Grid 管理 API 、またはテナント管理 API にアクセス できます。

- ["](#page-2-1)[フェデレーテッドユーザがサインインできることを確認しておき](#page-2-1)["](#page-2-1)
- ["](#page-4-0)[サンドボックスモードの使用](#page-4-0)["](#page-4-0)
- ["AD FS](#page-6-0)[での証明書利用者信頼の作成](#page-6-0)["](#page-6-0)
- ["](#page-12-0)[証明書利用者信頼のテスト](#page-12-0)["](#page-12-0)
- ["](#page-13-0)[シングルサインオンの有効化](#page-13-0)["](#page-13-0)
- ["](#page-14-0)[シングルサインオンを無効にしています](#page-14-0)["](#page-14-0)
- ["1](#page-15-0)[つの管理ノードのシングルサインオンの一時的な無効化と再有効化](#page-15-0)["](#page-15-0)

# <span id="page-2-1"></span>フェデレーテッドユーザがサインインできることを確認してお き

シングルサインオン( SSO )を有効にする前に、少なくとも 1 人のフェデレーテッド ユーザが既存のテナントアカウント用に Grid Manager および Tenant Manager にサイン インできることを確認する必要があります。

必要なもの

- Grid Managerにはサポートされているブラウザを使用してサインインする必要があります。
- 特定のアクセス権限が必要です。
- Active Directoryをフェデレーテッドアイデンティティソースとして使用し、AD FSをアイデンティティプ ロバイダとして使用している。

## ["](https://docs.netapp.com/ja-jp/storagegrid-115/admin/requirements-for-sso.html)[シングルサインオンの使用要件](https://docs.netapp.com/ja-jp/storagegrid-115/admin/requirements-for-sso.html)["](https://docs.netapp.com/ja-jp/storagegrid-115/admin/requirements-for-sso.html)

手順

1. 既存のテナントアカウントがある場合は、テナントが独自のアイデンティティソースを使用していないこ とを確認します。

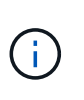

SSO を有効にすると、 Tenant Manager で設定されたアイデンティティソースが Grid Manager で設定されたアイデンティティソースによって上書きされます。テナントのアイ デンティティソースに属するユーザは、 Grid Manager アイデンティティソースのアカウン トがないかぎり、サインインできなくなります。

- a. 各テナントアカウントの Tenant Manager にサインインします。
- b. アクセス制御\*>\*アイデンティティフェデレーション\*を選択します。
- c. [アイデンティティフェデレーションを有効にする]チェックボックスがオフになっていることを確

認します。

- d. その場合は、このテナントアカウントに使用されている可能性のあるフェデレーテッドグループが不 要になっていることを確認し、チェックボックスをオフにして\*保存\*をクリックします。
- 2. フェデレーテッドユーザが Grid Manager にアクセスできることを確認します。
	- a. Grid Managerから\* Configuration **>** Access Control **>** Admin Groups \*を選択します。
	- b. Active Directoryアイデンティティソースから少なくとも1つのフェデレーテッドグループがインポート されていて、そのグループにRoot Access権限が割り当てられていることを確認します。
	- c. サインアウトします。
	- d. フェデレーテッドグループ内のユーザとして Grid Manager に再度サインインできることを確認しま す。
- 3. 既存のテナントアカウントがある場合は、Root Access権限を持つフェデレーテッドユーザがサインイン できることを確認します。
	- a. Grid Managerから\* tenants \*を選択します。
	- b. テナントアカウントを選択し、\*アカウントの編集\*をクリックします。
	- c. [独自のアイデンティティソースを使用する\*]チェックボックスがオンになっている場合は、チェック ボックスをオフにして、[保存\*]をクリックします。

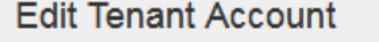

**Tenant Details** 

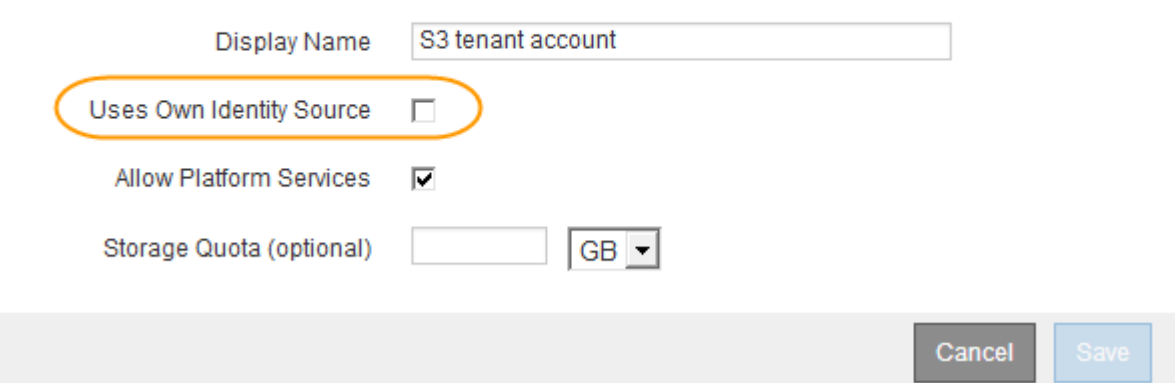

Tenant Accountsページが表示されます。

- a. テナントアカウントを選択し、\*サインイン\*をクリックして、ローカルのrootユーザとしてテナントア カウントにサインインします。
- b. Tenant Managerで、\* Access Control **>** Groups \*をクリックします。
- c. Grid Managerから少なくとも1つのフェデレーテッドグループにこのテナント用のRoot Access権限が 割り当てられていることを確認します。
- d. サインアウトします。
- e. フェデレーテッドグループ内のユーザとしてテナントに再度サインインできることを確認します。

## 関連情報

["](https://docs.netapp.com/ja-jp/storagegrid-115/admin/requirements-for-sso.html)[シングルサインオンの使用要件](https://docs.netapp.com/ja-jp/storagegrid-115/admin/requirements-for-sso.html)["](https://docs.netapp.com/ja-jp/storagegrid-115/admin/requirements-for-sso.html)

["](https://docs.netapp.com/ja-jp/storagegrid-115/admin/managing-admin-groups.html)[管理者グループの管理](https://docs.netapp.com/ja-jp/storagegrid-115/admin/managing-admin-groups.html)["](https://docs.netapp.com/ja-jp/storagegrid-115/admin/managing-admin-groups.html)

["](https://docs.netapp.com/ja-jp/storagegrid-115/tenant/index.html)[テナントアカウントを使用する](https://docs.netapp.com/ja-jp/storagegrid-115/tenant/index.html)["](https://docs.netapp.com/ja-jp/storagegrid-115/tenant/index.html)

# <span id="page-4-0"></span>サンドボックスモードの使用

サンドボックスモードを使用すると、StorageGRID ユーザにシングルサインオン(SSO ) を適用する前に、Active Directoryフェデレーションサービス (AD FS) の証明書利用 者信頼を設定およびテストできます。SSOを有効にしたあとにサンドボックスモードを 再度有効にすると、新規および既存の証明書利用者信頼を設定またはテストできます。 サンドボックスモードを再度有効にすると、StorageGRID ユーザーのSSOは一時的に無 効に

必要なもの

- Grid Managerにはサポートされているブラウザを使用してサインインする必要があります。
- 特定のアクセス権限が必要です。

このタスクについて

SSOが有効な場合、ユーザが管理ノードにサインインしようとすると、StorageGRID からAD FSに認証要求 が送信されます。次に、AD FSは、認証要求が成功したかどうかを示す認証応答をStorageGRID に返しま す。要求が成功した場合、応答にはユーザのUniversally Unique Identifier(UUID)が含まれます。

StorageGRID (サービスプロバイダ) とAD FS (アイデンティティプロバイダ)がユーザの認証要求を安全 にやり取りできるようにするには、StorageGRID で特定の設定を行う必要があります。次に、AD FSを使用 して、管理ノードごとに証明書利用者信頼を作成します。最後に、 StorageGRID に戻って SSO を有効にす る必要があります。

サンドボックスモードでは、 SSO を有効にする前に、この手順を簡単に実行し、すべての設定をテストでき ます。

G)

サンドボックスモードは使用することを推奨しますが、必須ではありません。StorageGRID でSSOを設定した直後にAD FSの証明書利用者信頼を作成する準備ができている場合は、ま た、管理ノードごとにSSOプロセスとシングルログアウト(SLO)プロセスをテストする必要 はありません。\* enabled をクリックし、**StorageGRID** 設定を入力して、**AD FS**内の管理ノー ドごとに証明書利用者信頼を作成し、 Save \*をクリックしてSSOを有効にします。

## 手順

1. 「\* Configuration \* Access Control \* Single Sign-On \*」を選択します。

[Single Sign-On] ページが表示され、 [**Disabled**] オプションが選択されます。

You can enable single sign-on (SSO) if you want an external identity provider (IdP) to authorize all user access to StorageGRID. To start, enable identity federation and confirm that at least one federated user has Root Access permission to the Grid Manager and to the Tenant Manager for any existing tenant accounts. Next select Sandbox Mode to configure, save, and then test your SSO settings. After verifying the connections, select Enabled and click Save to start using SSO.

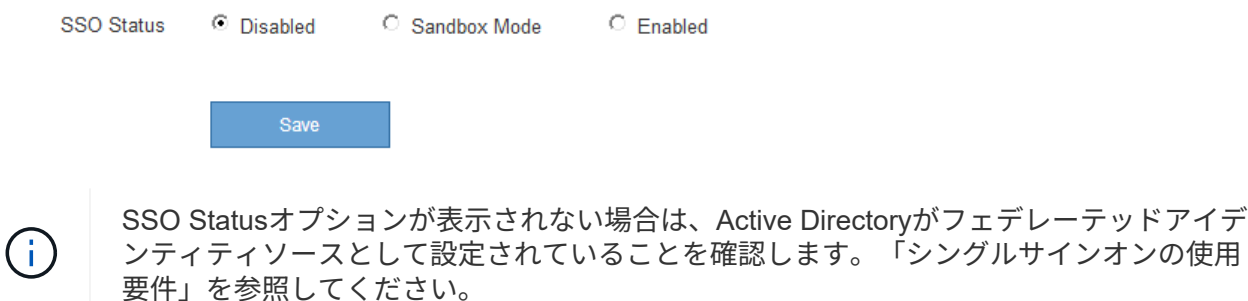

2. [サンドボックスモード]オプションを選択します。

アイデンティティプロバイダと証明書利用者の設定が表示されます。 [アイデンティティプロバイダ] セ クションでは、[サービスタイプ]フィールドは読み取り専用です。ここには、使用しているアイデンテ ィティフェデレーションサービスのタイプ(Active Directoryなど)が表示されます。

3. アイデンティティプロバイダセクションで、次の手順を実行します。

a. フェデレーションサービス名をAD FSに表示されているとおりに入力します。

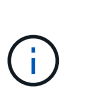

フェデレーションサービス名を確認するには、Windows Server Managerに移動しま す。[ツール\***\*AD FS**管理]を選択します。[ アクション ] メニューから、 [ \* フェデレー ションサービスのプロパティの編集 \* ] を選択します。フェデレーションサービス名が 2番目のフィールドに表示されます。

- b. StorageGRID 要求への応答としてアイデンティティプロバイダがSSO設定情報を送信するとき に、Transport Layer Security(TLS)を使用して接続を保護するかどうかを指定します。
	- \* オペレーティング・システムの CA 証明書を使用 \* :オペレーティング・システムにインストー ルされているデフォルトの CA 証明書を使用して、接続を保護します。
	- \* カスタム CA 証明書を使用 \* :カスタム CA 証明書を使用して接続を保護します。

この設定を選択した場合は、証明書を\* CA証明書\*テキストボックスにコピーして貼り付けます。

- \* Do not use TLS\* : TLS 証明書を使用して接続を保護しないでください。
- 4. 証明書利用者セクションで、StorageGRID 管理ノードに使用する証明書利用者信頼を設定するときに使用 する証明書利用者IDを指定します。
	- たとえば、グリッドに管理ノードが1つしかなく、今後管理ノードを追加する予定がない場合は、と入 力します SG または StorageGRID。
	- グリッドに複数の管理ノードがある場合は、という文字列を含めます [HOSTNAME] を入力します。<sup>例</sup> : SG-[HOSTNAME]。これにより、管理ノードのホスト名に基づいて、各管理ノードの証明書利用 者IDを含むテーブルが生成されます。+注:証明書利用者信頼はStorageGRID システム内の管理ノー ドごとに作成する必要があります。管理ノードごとに証明書利用者信頼を作成することで、ユーザは 管理ノードに対して安全にサインイン / サインアウトすることができます。
- 5. [ 保存( Save ) ] をクリックします。
	- 。数秒間、 \* Save \* (保存)ボタンに緑色のチェックマークが表示されます。

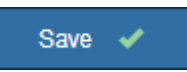

◦ サンドボックスモードの確認メッセージが表示され、サンドボックスモードが有効になっていること が確認されます。AD FSの使用時にもこのモードを使用して、管理ノードごとに証明書利用者信頼を 設定し、シングルサインイン(SSO)プロセスとシングルログアウト(SLO)プロセスをテストでき ます。

#### Single Sign-on

Z You can enable single sign-on (SSO) if you want an external identity provider (IdP) to authorize all user access to StorageGRID. To start, enable identity federation and confirm that at least one federated user has Root Access permission to the Grid Manager and to the Tenant Manager for any existing tenant accounts. Next, select Sandbox Mode to configure, save, and then test your SSO settings. After verifying the connections, select Enabled and click Save to start using SSO.

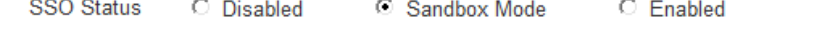

## **Sandbox mode**

**SERVICE** 

Sandbox mode is currently enabled. Use this mode to configure relying party trusts and to confirm that single sign-on (SSO) and single logout (SLO) are correctly configured for the StorageGRID system.

- 1. Use Active Directory Federation Services (AD FS) to create relying party trusts for StorageGRID. Create one trust for each Admin Node, using the relying party identifier(s) shown below.
- 2. Go to your identity provider's sign-on page: https://ad2016.saml.sgws/adfs/ls/idpinitiatedsignon.htm
- 3. From this page, sign in to each StorageGRID relying party trust. If the SSO operation is successful, StorageGRID displays a page with a success message. Otherwise, an error message is displayed.

When you have confirmed SSO for each of the relying party trusts and you are ready to enforce the use of SSO for StorageGRID, change the SSO Status to Enabled, and click Save.

## 関連情報

["](https://docs.netapp.com/ja-jp/storagegrid-115/admin/requirements-for-sso.html)[シングルサインオンの使用要件](https://docs.netapp.com/ja-jp/storagegrid-115/admin/requirements-for-sso.html)["](https://docs.netapp.com/ja-jp/storagegrid-115/admin/requirements-for-sso.html)

# <span id="page-6-0"></span>**AD FS**での証明書利用者信頼の作成

Active Directory フェデレーションサービス (AD FS) を使用して、システム内の管理 ノードごとに証明書利用者信頼を作成する必要があります。PowerShell コマンドを使用 するか、 StorageGRID から SAML メタデータをインポートするか、またはデータを手 動で入力することによって、証明書利用者信頼を作成できます。

# **Windows PowerShell**を使用した証明書利用者信頼の作成

Windows PowerShell を使用して証明書利用者信頼を簡単に作成できます。

必要なもの

• StorageGRID でSSOを設定し、システム内の各管理ノードの完全修飾ドメイン名(またはIPアドレス)と 証明書利用者IDを確認しておきます。

証明書利用者信頼は StorageGRID システム内の管理ノードごとに作成する必要がありま す。管理ノードごとに証明書利用者信頼を作成することで、ユーザは管理ノードに対して 安全にサインイン / サインアウトすることができます。

- AD FS での証明書利用者信頼の作成経験があるか、または Microsoft AD FS のドキュメントを参照できる 必要があります。
- AD FS 管理スナップインを使用していて、 Administrators グループに属している必要があります。

このタスクについて

 $\left( \,$ i $\,$ 

以下の手順は、Windows Server 2016に付属のAD FS 4.0での手順です。Windows Server 2012 R2に含まれて いるAD FS 3.0を使用している場合は、手順 にわずかな違いがあります。不明な点がある場合は、 Microsoft AD FS のドキュメントを参照してください。

## 手順

- 1. WindowsのスタートメニューからPowerShellアイコンを右クリックし、\*管理者として実行\*を選択しま す。
- 2. PowerShell コマンドプロンプトで、次のコマンドを入力します。

Add-AdfsRelyingPartyTrust -Name "*Admin\_Node\_Identifer*" -MetadataURL "https://*Admin\_Node\_FQDN*/api/saml-metadata"

- の場合 *Admin\_Node\_Identifier*`では、管理ノードの証明書利用者IDをSingle Sign-Onページ に表示されるとおりに入力します。例: `SG-DC1-ADM1。
- の場合 `*Admin\_Node\_FQDN*`をクリックし、同じ管理ノードの完全修飾ドメイン名を入力します。( 必要に応じて、ノードの IP アドレスを代わりに使用できます。ただし、 IP アドレスを入力した場 合、その IP アドレスが変わったときには証明書利用者信頼を更新または再作成する必要があります )。
- 3. Windows Server Manager で、 \* Tools \* > \* AD FS Management \* を選択します。

AD FS 管理ツールが表示されます。

4. 「 \* AD FS \* > \* 証明書利用者信頼」を選択します。

証明書利用者信頼のリストが表示されます。

- 5. 新しく作成した証明書利用者信頼にアクセス制御ポリシーを追加します。
	- a. 作成した証明書利用者信頼を検索します。
	- b. 信頼を右クリックし、 \* アクセス制御ポリシーの編集 \* を選択します。
	- c. アクセス制御ポリシーを選択します。
	- d. [\*適用 (Apply) ]をクリックし、[OK]をクリックします
- 6. 新しく作成した証明書利用者信頼に要求発行ポリシーを追加します。
	- a. 作成した証明書利用者信頼を検索します。
	- b. 信頼を右クリックし、 [ \* クレーム発行ポリシーの編集 \* ] を選択します。
	- c. [ルールの追加]をクリックします。
	- d. [ルールテンプレートの選択]ページで、リストから[\* LDAP属性をクレームとして送信\*]を選択

し、[次へ]をクリックします。

e. [ ルールの設定 ] ページで、このルールの表示名を入力します。

たとえば、 **ObjectGUID to Name ID** と入力します。

- f. 属性ストアで、 \* Active Directory \* を選択します。
- g. マッピングテーブルの LDAP 属性列に、 \* objectGUID \* と入力します。
- h. マッピングテーブルの発信クレームタイプ列で、ドロップダウンリストから \* 名前 ID \* を選択しま す。
- i. [完了]をクリックし、[OK]をクリックします。
- 7. メタデータが正常にインポートされたことを確認します。
	- a. 証明書利用者信頼を右クリックしてプロパティを開きます。
	- b. [**Endpoints]** 、 **[\*Identifiers**] 、および [**Signature**] タブのフィールドに値が入力されていることを確 認します。

メタデータがない場合は、フェデレーションメタデータアドレスが正しいことを確認するか、値を手 動で入力します。

- 8. 上記の手順を繰り返して、 StorageGRID システム内のすべての管理ノードに対して証明書利用者信頼を 設定します。
- 9. 完了したら、StorageGRID およびに戻ります ["](#page-12-0)[すべての証明書利用者信頼をテストします](#page-12-0)["](#page-12-0) 正しく設定さ れていることを確認します。
- フェデレーションメタデータをインポートして証明書利用者信頼を作成する

各証明書利用者信頼の値をインポートするには、各管理ノードの SAML メタデータにアクセスします。

必要なもの

• StorageGRID でSSOを設定し、システム内の各管理ノードの完全修飾ドメイン名(またはIPアドレス)と 証明書利用者IDを確認しておきます。

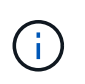

証明書利用者信頼は StorageGRID システム内の管理ノードごとに作成する必要がありま す。管理ノードごとに証明書利用者信頼を作成することで、ユーザは管理ノードに対して 安全にサインイン / サインアウトすることができます。

- AD FS での証明書利用者信頼の作成経験があるか、または Microsoft AD FS のドキュメントを参照できる 必要があります。
- AD FS 管理スナップインを使用していて、 Administrators グループに属している必要があります。

このタスクについて

以下の手順は、Windows Server 2016に付属のAD FS 4.0での手順です。Windows Server 2012 R2に含まれて いるAD FS 3.0を使用している場合は、手順 にわずかな違いがあります。不明な点がある場合は、 Microsoft AD FS のドキュメントを参照してください。

## 手順

1. Windows Server Managerで、\* Tools をクリックし、 AD FS Management \*を選択します。

- 2. Actions(アクション)で、\* Add(証明書利用者信頼の追加)\*をクリックします。
- 3. [ようこそ]ページで、[クレーム対応]を選択し、[開始]をクリックします。
- 4. [ \* オンラインまたはローカルネットワーク上で公開されている証明書利用者に関するデータをインポート する \* ] を選択します。
- 5. \* フェデレーションメタデータアドレス(ホスト名または URL ) \* に、この管理ノードの SAML メタデ ータの場所を入力します。

https://*Admin\_Node\_FQDN*/api/saml-metadata

の場合 `*Admin\_Node\_FQDN*`をクリックし、同じ管理ノードの完全修飾ドメイン名を入力します。(必要 に応じて、ノードの IP アドレスを代わりに使用できます。ただし、 IP アドレスを入力した場合、その IP アドレスが変わったときには証明書利用者信頼を更新または再作成する必要があります)。

6. 証明書利用者信頼の追加ウィザードを実行し、証明書利用者信頼を保存して、ウィザードを閉じます。

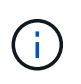

表示名を入力するときは、管理ノードの証明書利用者 ID を使用します。これは、 Grid Manager のシングルサインオンページに表示される情報とまったく同じです。例: SG-DC1-ADM1。

- 7. クレームルールを追加します。
	- a. 信頼を右クリックし、 [ \* クレーム発行ポリシーの編集 \* ] を選択します。
	- b. [ルールの追加:]をクリックします。
	- c. [ルールテンプレートの選択]ページで、リストから[\* LDAP属性をクレームとして送信\*]を選択 し、[次へ]をクリックします。
	- d. [ ルールの設定 ] ページで、このルールの表示名を入力します。

たとえば、 **ObjectGUID to Name ID** と入力します。

- e. 属性ストアで、 \* Active Directory \* を選択します。
- f. マッピングテーブルの LDAP 属性列に、 \* objectGUID \* と入力します。
- g. マッピングテーブルの発信クレームタイプ列で、ドロップダウンリストから \* 名前 ID \* を選択しま す。
- h. [完了]をクリックし、[OK]をクリックします。
- 8. メタデータが正常にインポートされたことを確認します。
	- a. 証明書利用者信頼を右クリックしてプロパティを開きます。
	- b. [**Endpoints]** 、 **[\*Identifiers**] 、および [**Signature**] タブのフィールドに値が入力されていることを確 認します。

メタデータがない場合は、フェデレーションメタデータアドレスが正しいことを確認するか、値を手 動で入力します。

- 9. 上記の手順を繰り返して、 StorageGRID システム内のすべての管理ノードに対して証明書利用者信頼を 設定します。
- 10. 完了したら、StorageGRID およびに戻ります ["](#page-12-0)[すべての証明書利用者信頼をテストします](#page-12-0)["](#page-12-0) 正しく設定さ れていることを確認します。

# 証明書利用者信頼の手動作成

証明書利用者信頼のデータをインポートしないことを選択した場合は、値を手動で入力できます。

必要なもの

• StorageGRID でSSOを設定し、システム内の各管理ノードの完全修飾ドメイン名(またはIPアドレス)と 証明書利用者IDを確認しておきます。

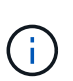

証明書利用者信頼は StorageGRID システム内の管理ノードごとに作成する必要がありま す。管理ノードごとに証明書利用者信頼を作成することで、ユーザは管理ノードに対して 安全にサインイン / サインアウトすることができます。

- StorageGRID 管理インターフェイス用にカスタム証明書をアップロードしておきます。または、コマンド シェルから管理ノードにログインする方法を確認しておきます。
- AD FS での証明書利用者信頼の作成経験があるか、または Microsoft AD FS のドキュメントを参照できる 必要があります。
- AD FS 管理スナップインを使用していて、 Administrators グループに属している必要があります。

このタスクについて

以下の手順は、Windows Server 2016に付属のAD FS 4.0での手順です。Windows Server 2012 R2に含まれて いるAD FS 3.0を使用している場合は、手順 にわずかな違いがあります。不明な点がある場合は、 Microsoft AD FS のドキュメントを参照してください。

手順

- 1. Windows Server Managerで、\* Tools をクリックし、 AD FS Management \*を選択します。
- 2. Actions(アクション)で、\* Add(証明書利用者信頼の追加)\*をクリックします。
- 3. [ようこそ]ページで、[クレーム対応]を選択し、[開始]をクリックします。
- 4. [証明書利用者に関するデータを手動で入力する]を選択し、[次へ]をクリックします。
- 5. 証明書利用者信頼の追加ウィザードを実行します。
	- a. この管理ノードの表示名を入力します。

整合性を確保するために、管理ノードの証明書利用者 ID を使用してください。この ID は、 Grid Manager のシングルサインオンページに表示されます。例: SG-DC1-ADM1。

- b. オプションのトークン暗号化証明書を設定する手順は省略してください。
- c. [ URL の設定 ] ページで、 [ \* SAML 2.0 WebSSO プロトコルのサポートを有効にする \* ] チェッ クボックスをオンにします。
- d. 管理ノードの SAML サービスエンドポイントの URL を入力します。

https://*Admin\_Node\_FQDN*/api/saml-response

の場合 `*Admin\_Node\_FQDN*`で、管理ノードの完全修飾ドメイン名を入力します。(必要に応じて、 ノードの IP アドレスを代わりに使用できます。ただし、 IP アドレスを入力した場合、その IP アドレ スが変わったときには証明書利用者信頼を更新または再作成する必要があります)。

e. Configure Identifiers ページで、同じ管理ノードの証明書利用者 ID を指定します。

の場合 Admin Node Identifier`では、管理ノードの証明書利用者IDをSingle Sign-Onページ に表示されるとおりに入力します。例: `SG-DC1-ADM1。

f. 設定を確認し、証明書利用者信頼を保存して、ウィザードを閉じます。

[ クレーム発行ポリシーの編集 ] ダイアログボックスが表示されます。

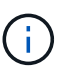

ダイアログボックスが表示されない場合は、信頼を右クリックし、 \* クレーム発行ポリシ ーの編集 \* を選択します。

- 6. [クレームルール]ウィザードを開始するには、[ルールの追加]をクリックします。
	- a. [ルールテンプレートの選択]ページで、リストから「\*LDAP属性をクレームとして送信\*]を選択 し、[次へ]をクリックします。
	- b. [ ルールの設定 ] ページで、このルールの表示名を入力します。

たとえば、 **ObjectGUID to Name ID** と入力します。

- c. 属性ストアで、 \* Active Directory \* を選択します。
- d. マッピングテーブルの LDAP 属性列に、 \* objectGUID \* と入力します。
- e. マッピングテーブルの発信クレームタイプ列で、ドロップダウンリストから \* 名前 ID \* を選択しま す。
- f. [完了]をクリックし、[OK]をクリックします。
- 7. 証明書利用者信頼を右クリックしてプロパティを開きます。
- 8. [\* Endpoints] タブで、シングルログアウト( SLO )のエンドポイントを設定します。
	- a. \* SAMLの追加\*をクリックします。
	- b. [\* Endpoint Type\*>\*SAML Logout\*] を選択します。
	- c. 「 \* Binding \* > \* Redirect \* 」を選択します。
	- d. [**Trusted URL**] フィールドに、この管理ノードからのシングルログアウト( SLO )に使用する URL を入力します。

https://*Admin\_Node\_FQDN*/api/saml-logout

の場合 `*Admin\_Node\_FQDN*`をクリックし、管理ノードの完全修飾ドメイン名を入力します。(必要に応 じて、ノードの IP アドレスを代わりに使用できます。ただし、 IP アドレスを入力した場合、その IP ア ドレスが変わったときには証明書利用者信頼を更新または再作成する必要があります)。

a. [OK] をクリックします。

- 9. [\* Signature\*] タブで、この証明書利用者信頼の署名証明書を指定します。
	- a. カスタム証明書を追加します。
		- StorageGRID にアップロードしたカスタム管理証明書がある場合は、その証明書を選択します。
		- カスタム証明書がない場合は、管理ノードにログインしてに進みます /var/local/mgmt-api <sup>管</sup> 理ノードのディレクトリにを追加します custom-server.crt 証明書ファイル。

\*注:\*管理ノードのデフォルト証明書を使用 (server.crt)は推奨されません。管理ノードで障 害が発生した場合、ノードをリカバリする際にデフォルトの証明書が再生成されるため、証明書 利用者信頼を更新する必要があります。

b. [\*適用(Apply)]をクリックし、[OK]をクリックします。

証明書利用者のプロパティが保存されて閉じられます。

- 10. 上記の手順を繰り返して、 StorageGRID システム内のすべての管理ノードに対して証明書利用者信頼を 設定します。
- 11. 完了したら、StorageGRID およびに戻ります ["](#page-12-0)[すべての証明書利用者信頼をテストします](#page-12-0)["](#page-12-0) 正しく設定さ れていることを確認します。

# <span id="page-12-0"></span>証明書利用者信頼のテスト

StorageGRID に対するシングルサインオン(SSO)の使用を適用する前に、シングルサ インオンとシングルログアウト(SLO)が正しく設定されていることを確認します。管 理ノードごとに証明書利用者信頼を作成した場合は、管理ノードごとにSSOとSLOを使 用できることを確認します。

必要なもの

- Grid Managerにはサポートされているブラウザを使用してサインインする必要があります。
- 特定のアクセス権限が必要です。
- AD FSに1つ以上の証明書利用者信頼を設定しておきます。

手順

1. 「\* Configuration \* Access Control \* Single Sign-On \*」を選択します。

[シングルサインオン]ページが表示され、[サンドボックスモード]オプションが選択されます。

- 2. サンドボックスモードの手順で、アイデンティティプロバイダのサインオンページへのリンクを探しま す。
	- このURLは、[**Federated Service Name**]フィールドに入力した値から取得されます。

## **Sandbox mode**

Sandbox mode is currently enabled. Use this mode to configure relying party trusts and to confirm that single sign-on (SSO) and single logout (SLO) are correctly configured for the StorageGRID system.

- 1. Use Active Directory Federation Services (AD FS) to create relying party trusts for StorageGRID. Create one trust for each Admin Node, using the relying party identifier(s) shown below.
- 2. Go to your identity provider's sign-on page: https://ad2016.saml.sgws/adfs/ls/idpinitiatedsignon.htm
- 3. From this page, sign in to each StorageGRID relying party trust. If the SSO operation is successful, StorageGRID displays a page with a success message. Otherwise, an error message is displayed.

When you have confirmed SSO for each of the relying party trusts and you are ready to enforce the use of SSO for StorageGRID, change the SSO Status to Enabled, and click Save.

- 3. リンクをクリックするか、URLをコピーしてブラウザに貼り付け、アイデンティティプロバイダのサイン オンページにアクセスします。
- 4. SSOを使用してStorageGRID にサインインできることを確認するには、\*次のいずれかのサイトにサイン イン\*を選択し、プライマリ管理ノードの証明書利用者IDを選択して\*サインイン\*をクリックします。

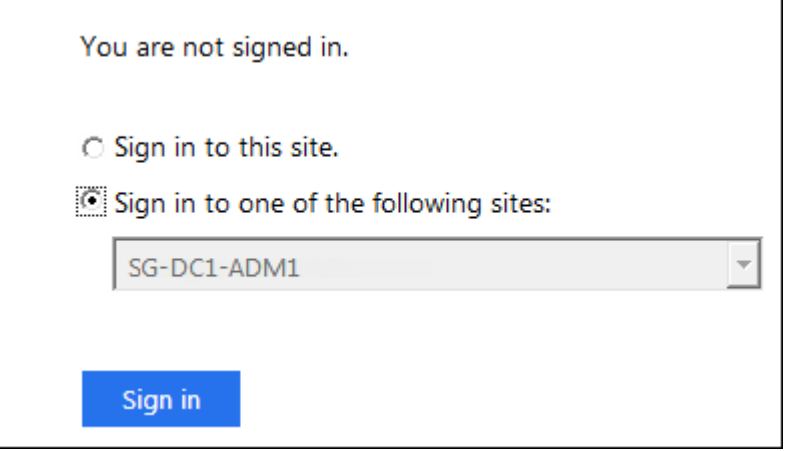

ユーザ名とパスワードの入力を求めるプロンプトが表示されます。

5. フェデレーテッドユーザのユーザ名とパスワードを入力します。

◦ SSO サインインおよびログアウト処理が成功すると、成功のメッセージが表示されます。

Single sign-on authentication and logout test completed successfully.

- SSO 処理が失敗すると、エラーメッセージが表示されます。問題 を修正し、ブラウザのクッキーを消 去してやり直してください。
- 6. 上記の手順を繰り返して、他のすべての管理ノードにサインインできることを確認します。

すべてのSSOサインインおよびログアウト処理が成功したら、SSOを有効にすることができます。

# <span id="page-13-0"></span>シングルサインオンの有効化

サンドボックスモードを使用してすべてのStorageGRID 証明書利用者信頼をテストした ら、シングルサインオン(SSO)を有効にすることができます。

必要なもの

- アイデンティティソースから少なくとも1つのフェデレーテッドグループをインポートして、そのグルー プにRoot Access管理権限を割り当てておく必要があります。既存のテナントアカウントに対して、少な くとも1人のフェデレーテッドユーザがGrid ManagerとTenant ManagerへのRoot Access権限を持ってい ることを確認する必要があります。
- サンドボックスモードを使用して、すべての証明書利用者信頼をテストしておく必要があります。

手順

1. 「\* Configuration \* Access Control \* Single Sign-On \*」を選択します。

[シングルサインオン]ページが開き、[サンドボックスモード]が選択されます。

- 2. SSO ステータスを \* Enabled \* に変更します。
- 3. [ 保存 ( Save ) ] をクリックします。

警告メッセージが表示されます。

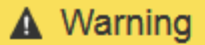

Enable single sign-on

After you enable SSO, no local users—including the root user—will be able to sign in to the Grid Manager, the Tenant Manager, the Grid Management API, or the Tenant Management API.

Before proceeding, confirm the following:

- . You have imported at least one federated group from the identity source and assigned Root Access management permissions to the group. You must confirm that at least one federated user has Root Access permission to the Grid Manager and to the Tenant Manager for any existing tenant accounts.
- You have tested all relying party trusts using sandbox mode.

Are you sure you want to enable single sign-on?

Cancel OK

4. 警告を確認し、\* OK \*をクリックします。

シングルサインオンが有効になりました。

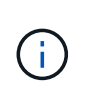

すべてのユーザがSSOを使用してGrid Manager、テナントマネージャ、グリッド管理API、 およびテナント管理APIにアクセスする必要があります。ローカルユーザは StorageGRID にアクセスできなくなります。

# <span id="page-14-0"></span>シングルサインオンを無効にしています

不要になった場合はシングルサインオン( SSO )を無効にすることができます。アイ デンティティフェデレーションを無効にする場合は、事前にシングルサインオンを無効 にする必要があります。

必要なもの

- Grid Managerにはサポートされているブラウザを使用してサインインする必要があります。
- 特定のアクセス権限が必要です。

手順

1. 「\* Configuration \* Access Control \* Single Sign-On \*」を選択します。

[Single Sign-On] ページが表示されます。

- 2. [\* Disabled \* (無効 \* ) ] オプションを選択します。
- 3. [ 保存 ( Save ) ] をクリックします。

ローカルユーザがサインインできるようになったことを示す警告メッセージが表示されます。

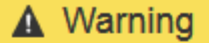

Disable single sign-on

After you disable SSO or switch to sandbox mode, local users will be able to sign in. Are you sure you want to proceed?

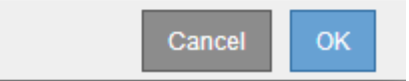

4. [OK] をクリックします。

次回 StorageGRID にサインインすると、 StorageGRID のサインインページが表示され、ローカルユーザ またはフェデレーテッド StorageGRID ユーザのユーザ名とパスワードを入力する必要があります。

# <span id="page-15-0"></span>**1**つの管理ノードのシングルサインオンの一時的な無効化と再有 効化

シングルサインオン( SSO )システムが停止すると、 Grid Manager にサインインでき ない場合があります。この場合は、 1 つの管理ノードに対して SSO を一時的に無効に してから再度有効にすることができます。SSO を無効にしてから再度有効にするには、 ノードのコマンドシェルにアクセスする必要があります。

必要なもの

- 特定のアクセス権限が必要です。
- を用意しておく必要があります Passwords.txt ファイル。
- ローカルのrootユーザのパスワードを確認しておく必要があります。

## このタスクについて

1 つの管理ノードに対して SSO を無効にすると、ローカルの root ユーザとして Grid Manager にサインイン できます。StorageGRID システムを保護するために、ノードのコマンドシェルを使用してサインアウト後す ぐに管理ノードの SSO を再度有効にする必要があります。

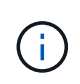

1 つの管理ノードに対して SSO を無効にしても、グリッド内の他の管理ノードの SSO 設定に は影響しません。Grid Manager のシングルサインオンページの \* SSO \* を有効にするチェック ボックスはオンのままで、既存の SSO 設定はすべて更新しないかぎり維持されます。

手順

- 1. 管理ノードにログインします。
	- a. 次のコマンドを入力します。 ssh admin@Admin\_Node\_IP
	- b. に記載されているパスワードを入力します Passwords.txt ファイル。
	- c. 次のコマンドを入力してrootに切り替えます。 su -
	- d. に記載されているパスワードを入力します Passwords.txt ファイル。

rootとしてログインすると、プロンプトがから変わります \$ 終了: #。

2. 次のコマンドを実行します。disable-saml

環境 this admin Node only コマンドのメッセージが表示されます。

3. SSO を無効にすることを確認します。

ノードでシングルサインオンが無効になったことを示すメッセージが表示されます。

4. Web ブラウザから、同じ管理ノード上の Grid Manager にアクセスする。

SSO を無効にしたため、 Grid Manager のサインインページが表示されます。

- 5. ユーザ名「 root 」とローカルの root ユーザのパスワードを使用してサインインします。
- 6. SSO 設定の修正が必要なために SSO を一時的に無効にした場合は、次の手順を実行します
	- a. 「\* Configuration \* Access Control \* Single Sign-On \*」を選択します。
	- b. 正しくない SSO 設定または古い SSO 設定を変更します。
	- c. [ 保存( Save ) ] をクリックします。

シングルサインオンページで\* Save \*をクリックすると、グリッド全体でSSOが自動的に再有効化さ れます。

- 7. 他の理由で Grid Manager へのアクセスが必要であったために SSO を一時的に無効にした場合は、次の手 順を実行します。
	- a. 必要なタスクを実行します。
	- b. [サインアウト]をクリックして、Grid Managerを閉じます。
	- c. 管理ノードで SSO を再度有効にします。次のいずれかの手順を実行します。
		- 次のコマンドを実行します。 enable-saml

環境 this admin Node only コマンドのメッセージが表示されます。

SSO を有効にすることを確認します。

ノードでシングルサインオンが有効になったことを示すメッセージが表示されます。

◦ グリッドノードをリブートします。 reboot

8. Web ブラウザから、同じ管理ノードから Grid Manager にアクセスする。

9. StorageGRID のサインインページが表示され、グリッドマネージャにアクセスするには SSO クレデンシ ャルを入力する必要があることを確認します。

関連情報

["](#page-2-0)[シングルサインオンを設定しています](#page-2-0)["](#page-2-0)

Copyright © 2024 NetApp, Inc. All Rights Reserved. Printed in the U.S.このドキュメントは著作権によって保 護されています。著作権所有者の書面による事前承諾がある場合を除き、画像媒体、電子媒体、および写真複 写、記録媒体、テープ媒体、電子検索システムへの組み込みを含む機械媒体など、いかなる形式および方法に よる複製も禁止します。

ネットアップの著作物から派生したソフトウェアは、次に示す使用許諾条項および免責条項の対象となりま す。

このソフトウェアは、ネットアップによって「現状のまま」提供されています。ネットアップは明示的な保 証、または商品性および特定目的に対する適合性の暗示的保証を含み、かつこれに限定されないいかなる暗示 的な保証も行いません。ネットアップは、代替品または代替サービスの調達、使用不能、データ損失、利益損 失、業務中断を含み、かつこれに限定されない、このソフトウェアの使用により生じたすべての直接的損害、 間接的損害、偶発的損害、特別損害、懲罰的損害、必然的損害の発生に対して、損失の発生の可能性が通知さ れていたとしても、その発生理由、根拠とする責任論、契約の有無、厳格責任、不法行為(過失またはそうで ない場合を含む)にかかわらず、一切の責任を負いません。

ネットアップは、ここに記載されているすべての製品に対する変更を随時、予告なく行う権利を保有します。 ネットアップによる明示的な書面による合意がある場合を除き、ここに記載されている製品の使用により生じ る責任および義務に対して、ネットアップは責任を負いません。この製品の使用または購入は、ネットアップ の特許権、商標権、または他の知的所有権に基づくライセンスの供与とはみなされません。

このマニュアルに記載されている製品は、1つ以上の米国特許、その他の国の特許、および出願中の特許によ って保護されている場合があります。

権利の制限について:政府による使用、複製、開示は、DFARS 252.227-7013(2014年2月)およびFAR 5252.227-19(2007年12月)のRights in Technical Data -Noncommercial Items(技術データ - 非商用品目に関 する諸権利)条項の(b)(3)項、に規定された制限が適用されます。

本書に含まれるデータは商用製品および / または商用サービス(FAR 2.101の定義に基づく)に関係し、デー タの所有権はNetApp, Inc.にあります。本契約に基づき提供されるすべてのネットアップの技術データおよび コンピュータ ソフトウェアは、商用目的であり、私費のみで開発されたものです。米国政府は本データに対 し、非独占的かつ移転およびサブライセンス不可で、全世界を対象とする取り消し不能の制限付き使用権を有 し、本データの提供の根拠となった米国政府契約に関連し、当該契約の裏付けとする場合にのみ本データを使 用できます。前述の場合を除き、NetApp, Inc.の書面による許可を事前に得ることなく、本データを使用、開 示、転載、改変するほか、上演または展示することはできません。国防総省にかかる米国政府のデータ使用権 については、DFARS 252.227-7015(b)項(2014年2月)で定められた権利のみが認められます。

#### 商標に関する情報

NetApp、NetAppのロゴ、<http://www.netapp.com/TM>に記載されているマークは、NetApp, Inc.の商標です。そ の他の会社名と製品名は、それを所有する各社の商標である場合があります。